# HƯớng dẫn đăng nhập dành cho tài khoản Phòng giáo dục và Trường THCS

- Link đăng nhập: qlts.tsdc.edu.vn
- Tài khoản đăng nhập: mã trường ( ví dự trường THCS Trần Phú có mã 31305555! Tài khoản đăng nhập là 31305555)
- Mật khẩu: trùng với mật khẩu TEMIS
- Lưu ý: các trường tiến hành đăng nhập trước ngày 04/04. Nếu trường hợp quên mật khẩu liên hệ với Viettel Hải Phòng để tiến hành hướng dẫn reset mật khẩu để đảm bảo buổi tập huấn được diễn ra thuận lợi.
- **Đầu mối Viettel Hải Phòng: Nguyễn Văn Quân ; SDT : 0971245368**
- **Đầu mối Phòng Khảo thí Sở GD&ĐT: ĐC Hậu, SDT :0919232903**

## **Tài liệu HDSD Tuyển sinh lớp 10 Hải Phòng 2024**

## **Giai đoạn 1: Đồng bộ dữ liệu học sinh**

- Vai trò : Sở/THCS/ Phòng

#### **1. Đồng bộ dữ liệu học sinh**

Chức năng: đồng bộ dữ liệu học sinh từ CSDLN Quảng Ích

Vai trò: Sở/ THCS/ Phòng

- 1. Đăng nhập thành công vào hệ thống
- 2. Chọn menu Quản lý học sinh/ **Đồng bộ dữ liệu học sinh**

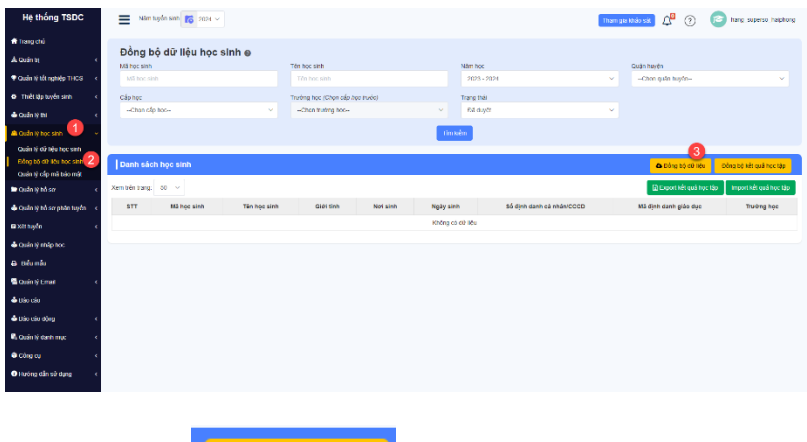

- 3. Nhấn Button  $\left|\frac{\text{As }p\delta n g b \phi d\theta}{\text{Bs}}\right|$  -> hệ thống hiển thị popup Đồng bộ dữ liệu
- 4. Nhập thông tin đồng bộ -> nhấn **Đồng bộ** => hệ thống kiểm tra dữ liệu hợp lệ thì đồng bộ thành công

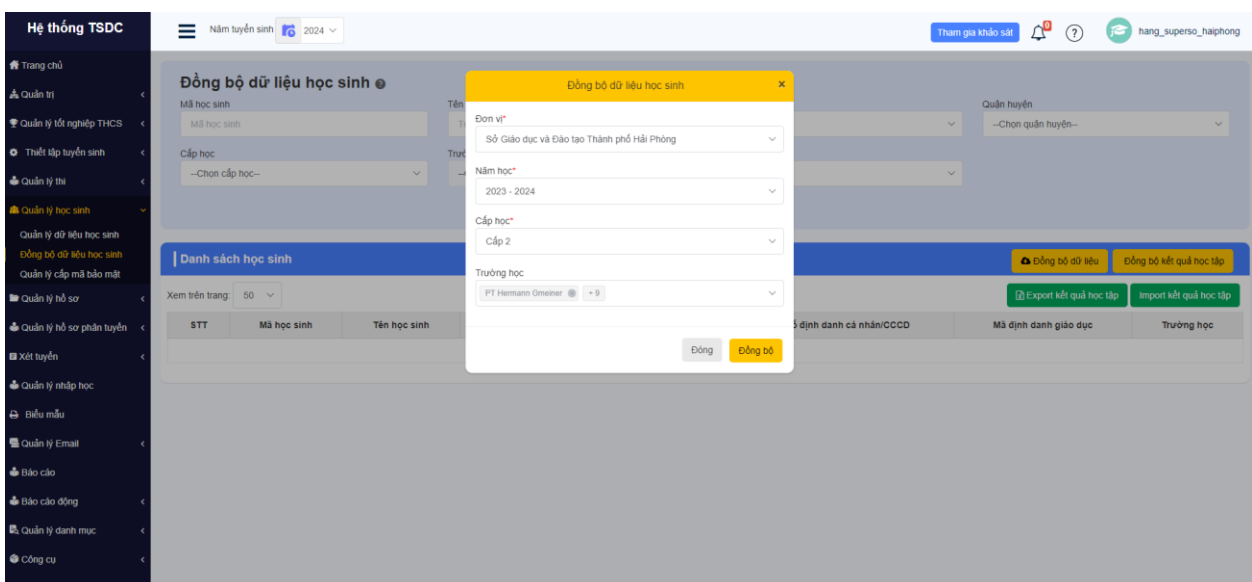

Khi thực hiện đồng bộ thành công, hệ thống tự động lấy thông tin học sinh kết quả học tập về.

#### **Lưu ý:**

1. THCS đồng bộ về, trạng thái đồng bộ là trạng thái : chưa duyệt

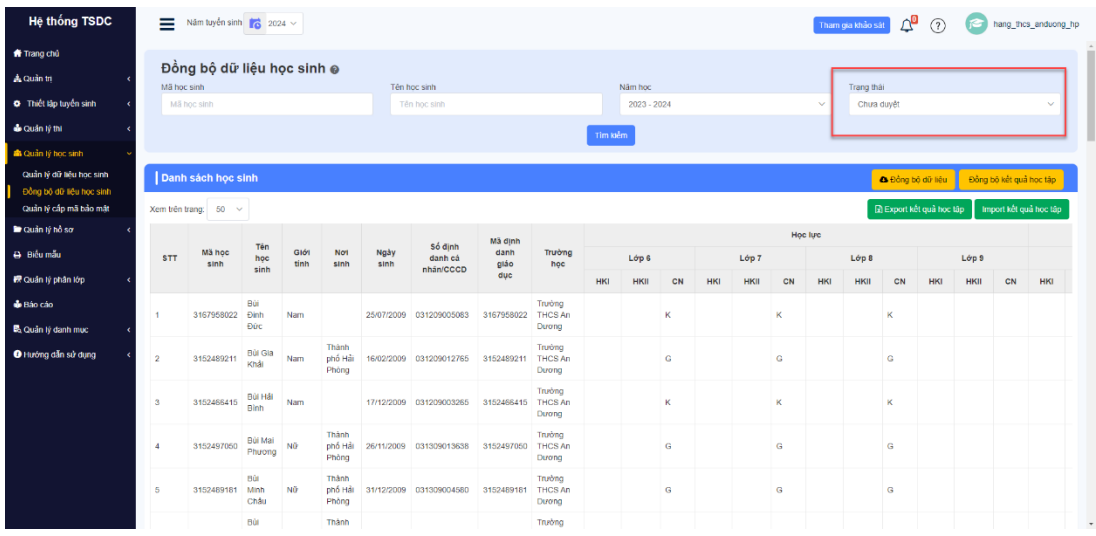

-> Cần Sở/ Phòng duyệt thì hệ thống sẽ chuyển dữ liệu sang Quản lý dữ liệu học sinh để phục vụ đăng ký hồ sơ

2. Sở /Phòng: thực hiện đồng bộ , hệ thống tự động duyệt và chuyển dữ liệu sang Quản lý dữ liệu học sinh

#### **2. Duyệt đồng bộ (Sở/Phòng)**

Vai trò: Sở/Phòng

Mục đích: chuyển dữ liệu học sinh đồng bộ sang Quản lý dữ liệu học sinh

Lưu ý: hệ thống duyệt dữ liệu theo từng trường

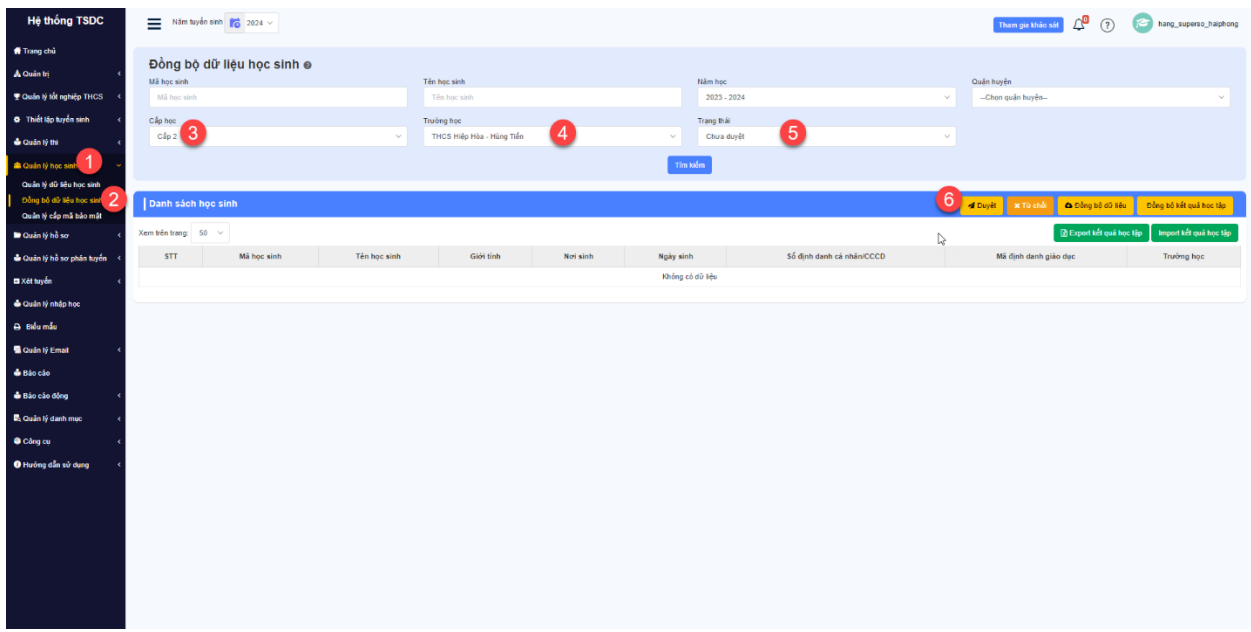

Bước thực hiện:

- 1. Đăng nhập thành công vào hệ thống
- 2. Chọn menu Quản lý học sinh/ **Đồng bộ dữ liệu học sinh**

#### 3. Chọn **cấp học, trường học, trạng thái "chưa duyệt"**

#### 4. Chọn nút **duyệt**

-> Hệ thống duyệt thành công, sẽ chuyển dữ liệu sang Quản lý dữ liệu học sinh

## **3. Sửa học sinh trước khi đăng ký hồ sơ (Sở/Phòng/THCS)**

Vai trò : Sở /Phòng /THCS

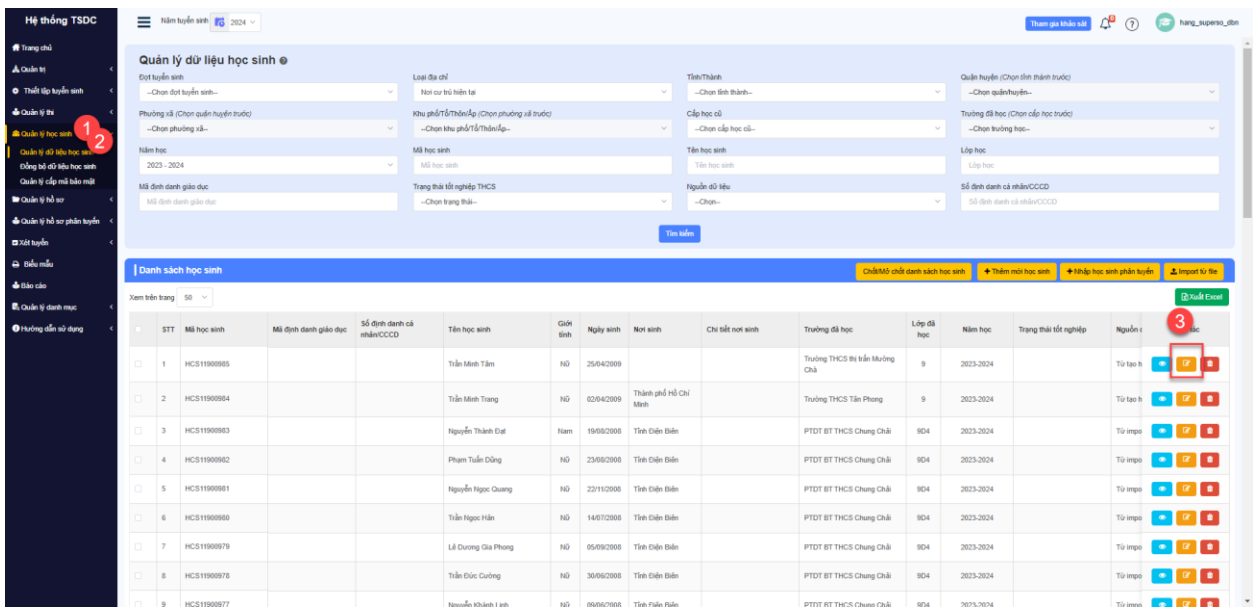

Bước thực hiện:

- 1. Vào Quản lý học sinh / Quản lý dữ liệu học sinh
- 2. Nhập học sinh tìm kiếm
- 3. Tại học sinh cần sửa, nhấn nút sửa
- 4. Nhập các thông tin thay đổi
- 6. Nhấn nút sửa thông tin học sinh

### **Giai đoạn 2: Đăng ký hồ sơ**

Vai trò: Phòng / THCS

### **1.1 Đăng ký hồ sơ**

- Với vai trò THCS:

- 1. Vào Quản lý hồ sơ/ Hồ sơ dự tuyển
- 2. Chọn cấp học 3 và đợt tuyển sinh cấp 3
- 3. Nhấn nút thêm mới

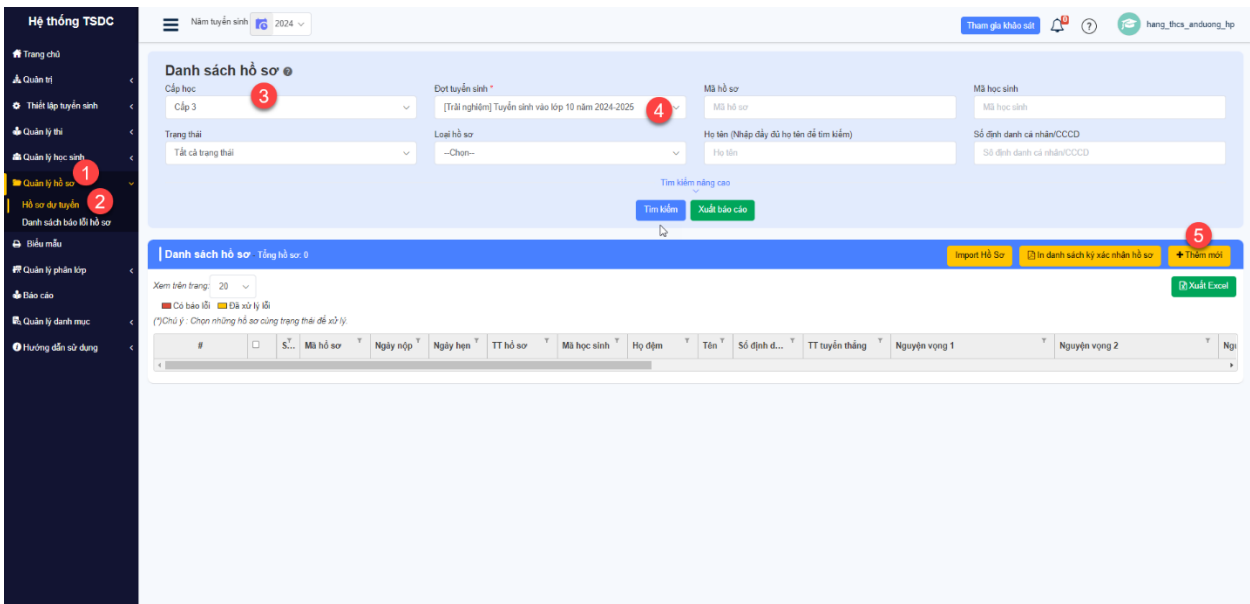

4. Nhấn tìm kiếm học sinh và nhấn tích chọn

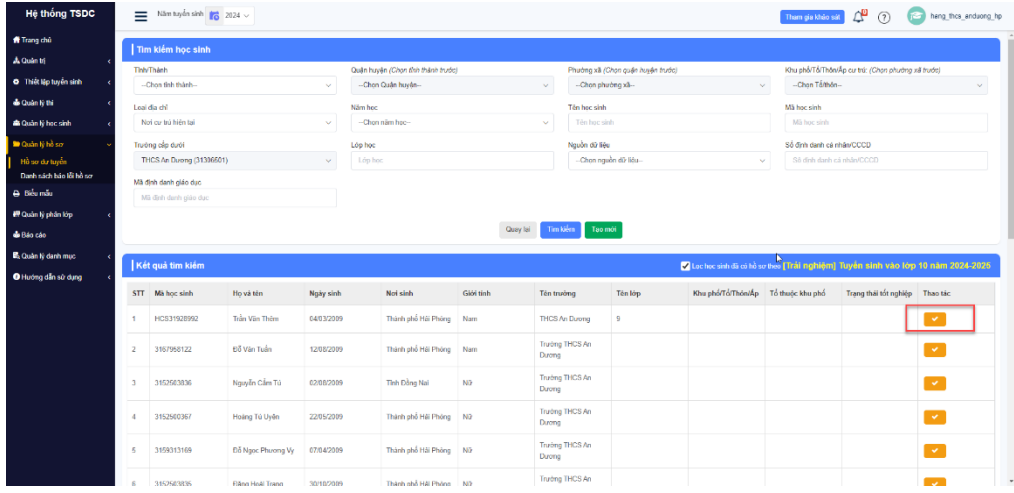

5. Chọn nguyện vọng đăng ký -> Nhấn thêm mới trường đăng ký

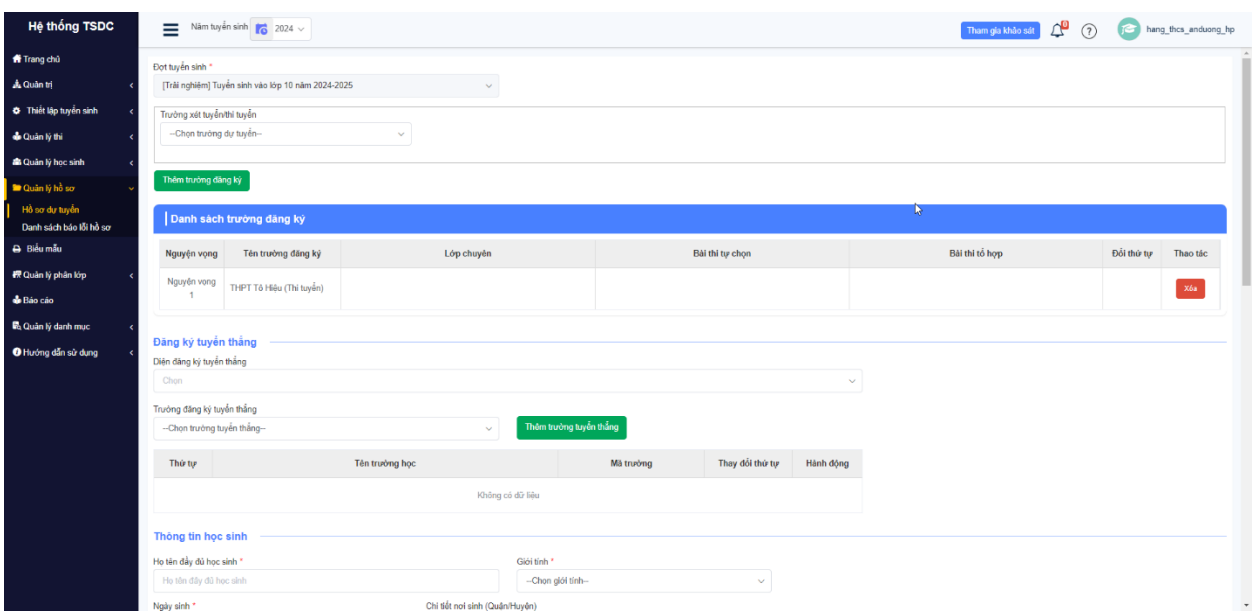

6. Chọn diện đăng ký tuyển thẳng, trường đăng ký tuyển thẳng -> Nhấn nút thêm trường tuyển thẳng (nếu có)

- 7. Nhập thông tin học sinh cần điều chỉnh
- 8. Nhấn nút **đăng ký hồ sơ**
- Với vai trò Phòng giáo dục :

Bước thực hiện:

- 1. Vào Quản lý hồ sơ/ Hồ sơ dự tuyển
- 2. Chọn cấp học 3 và đợt tuyển sinh cấp 3
- 3. Nhấn nút thêm mới -> Nhấn nút tạo mới
- 5. Chọn nguyện vọng đăng ký -> Nhấn thêm mới trường đăng ký
- 6. Chọn diện đăng ký tuyển thẳng, trường đăng ký tuyển thẳng -> Nhấn nút thêm trường tuyển thẳng (nếu có)
- 7. Nhập thông tin học sinh cần điều chỉnh
- 8. Nhấn nút **đăng ký hồ sơ**

### **1.2 Sửa hồ sơ**

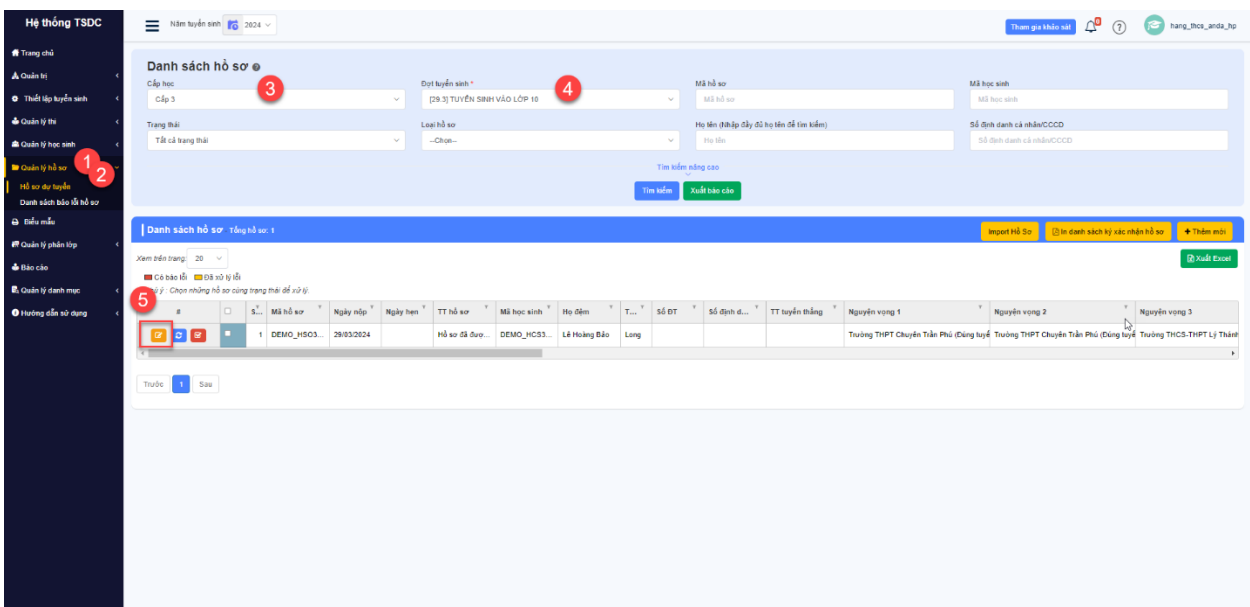

- 1. Vào Quản lý hồ sơ/ Hồ sơ dự tuyển
- 2. Chọn Cấp học và đợt tuyển sinh
- 3. Tại hồ sơ cần sửa -> Nhấn nút sửa hồ sơ
- 4. Chỉnh sửa thông tin và nhấn nút " Cập nhật hồ sơ"

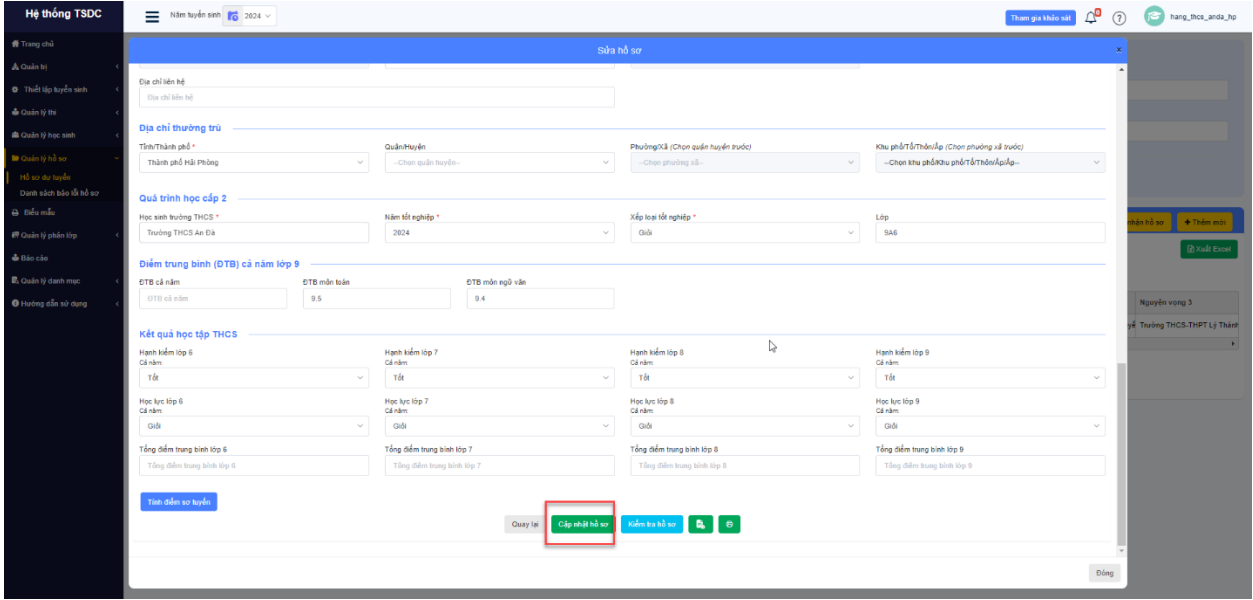

### **1.3 Duyệt hồ sơ**

Điều kiện: Hồ sơ chờ xét duyệt

Lưu ý: Chỉ hồ sơ ở trạng thái " Hồ sơ đã được xét duyệt" mới được tham gia thi tuyển

Cách 1: Duyệt từng hồ sơ

- 1. Vào Quản lý hồ sơ/ Hồ sơ dự tuyển
- 2. Chọn cấp học 3 và đợt tuyển sinh cấp 3
- 3. Tại hồ sơ chờ xét duyệt-> nhấn nút sửa hồ sơ
- 4. Nhấn nút duyệt hồ sơ (hiển thị phía cuối )

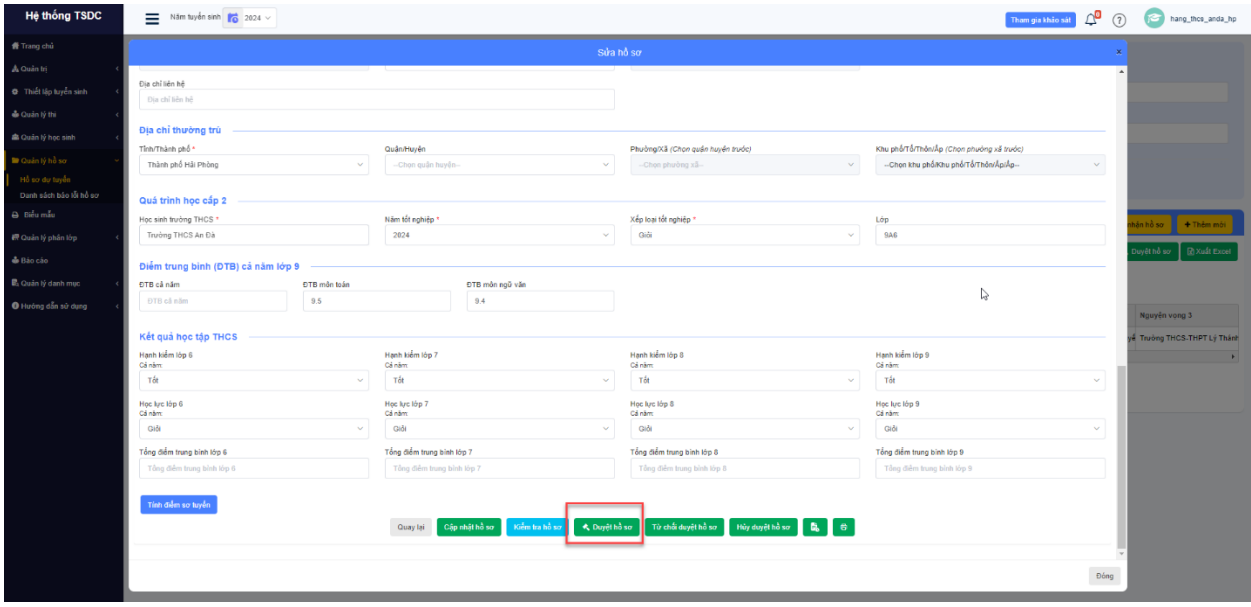

#### Cách 2: duyệt nhiều hồ sơ

- 1. Vào Quản lý hồ sơ/ Hồ sơ dự tuyển
- 2. Chọn cấp học 3 và đợt tuyển sinh cấp 3
- 3. Chọn bộ lọc trạng thái chưa xét duyệt -> Nhấn tìm kiếm
- 4. Tích chọn hồ sơ và nhấn nút xét duyệt

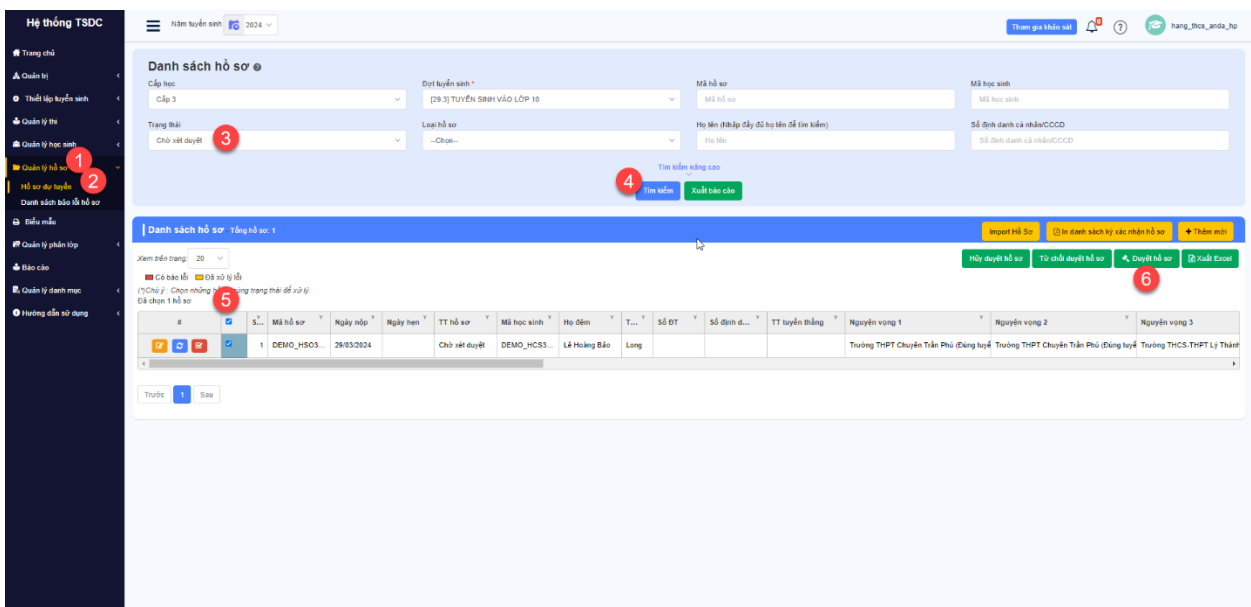

### **1.4 Từ chối duyệt hồ sơ**

Điều kiện: hồ sơ chưa được xét duyệt

- 1. Vào Quản lý hồ sơ/ Hồ sơ dự tuyển
- 2. Chọn cấp học 3 và đợt tuyển sinh cấp 3
- 3. Tại hồ sơ chờ xét duyệt-> nhấn nút sửa hồ sơ
- 4. Nhấn nút từ chối duyệt hồ sơ (hiển thị phía cuối )

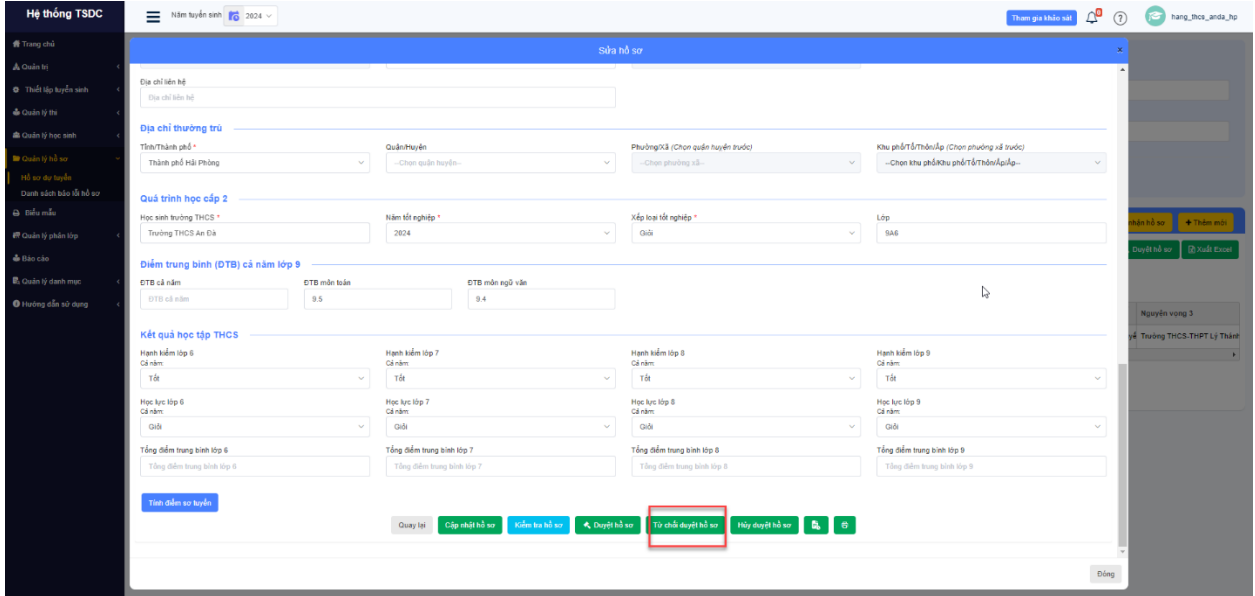

#### **1.5 Xóa hồ sơ**

Bước thực hiện:

- 1. Vào Quản lý hồ sơ/ Hồ sơ dự tuyển
- 2. Chọn cấp học 3 và đợt tuyển sinh cấp 3
- 3. Nhập hồ sơ cần tìm kiếm -> Nhấn nút tìm kiếm
- 4. Nhấn tích chọn hồ sơ
- 5. Chọn nút xóa và nhập lý do -> Nhấn xóa

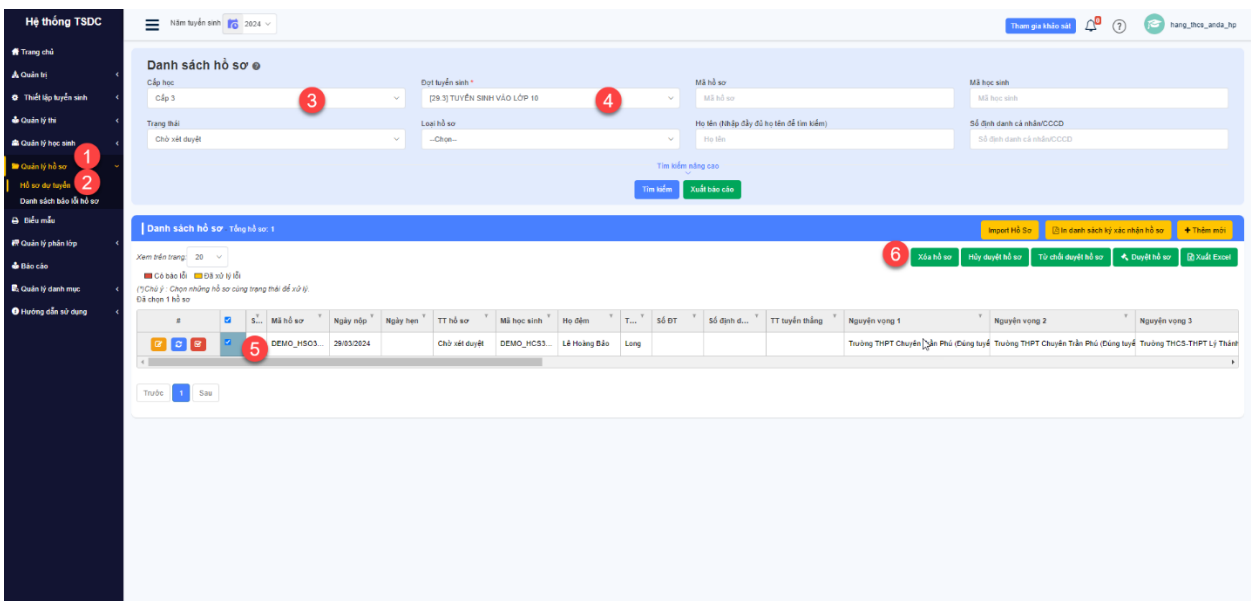

#### **1.6 Hủy duyệt hồ sơ**

- 1. Vào Quản lý hồ sơ/ Hồ sơ dự tuyển
- 2. Chọn cấp học 3 và đợt tuyển sinh cấp 3
- 3. Chọn trạng thái hồ sơ đã được xét duyệt -> Nhấn nút tìm kiếm
- 4. Nhấn tích chọn hồ sơ
- 5. Chọn nút hủy duyệt và nhập lý do -> Nhấn hủy duyệt hồ sơ

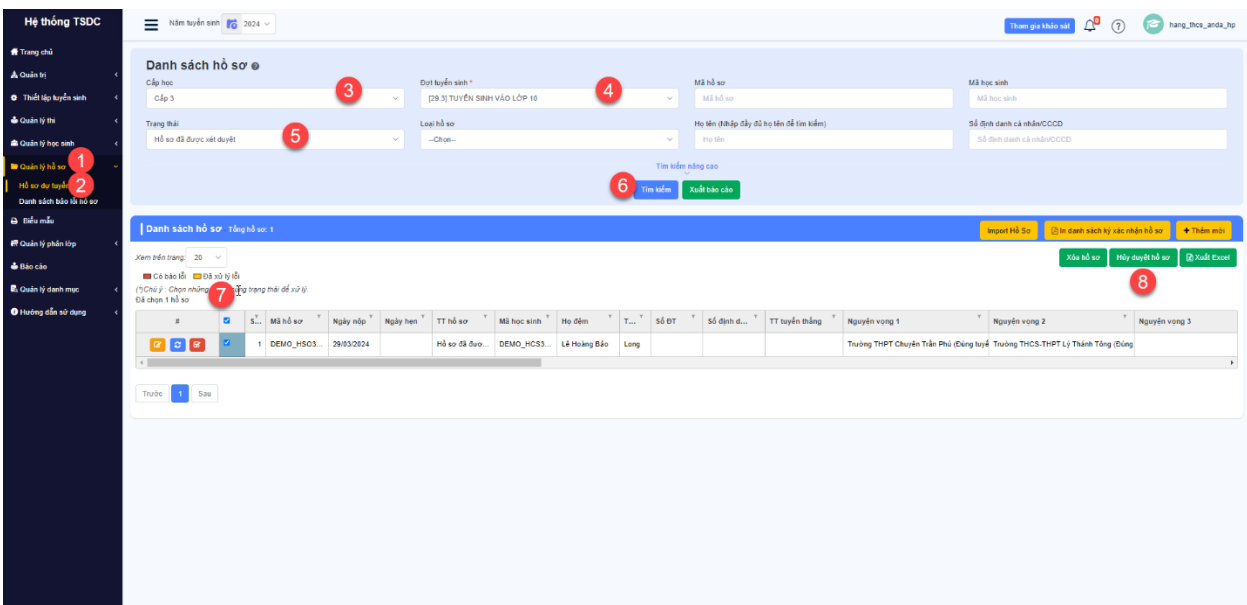

## **Giai đoạn 3: Sau khi có kết quả thi**

#### **1. Cập nhật thứ thự nguyện vọng cho hồ sơ**

- Vai trò: Phòng/ THCS

- Điều kiện: Sở cấu hình cho phép cập nhật nguyện vọng hồ sơ

- 1. Vào Quản lý hồ sơ/ Hồ sơ dự tuyển
- 2. Chọn cấp học 3 và đợt tuyển sinh cấp 3
- 3. Tại hồ sơ cần cập nhật nguyện vọng, chọn nút

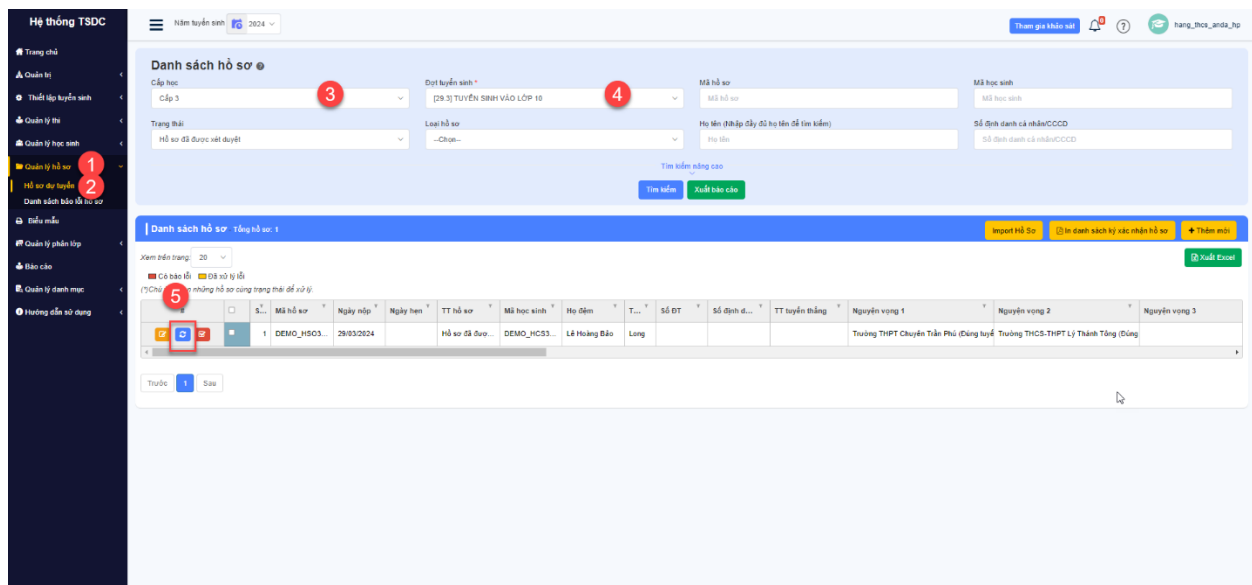

Hệ thống hiển thị:

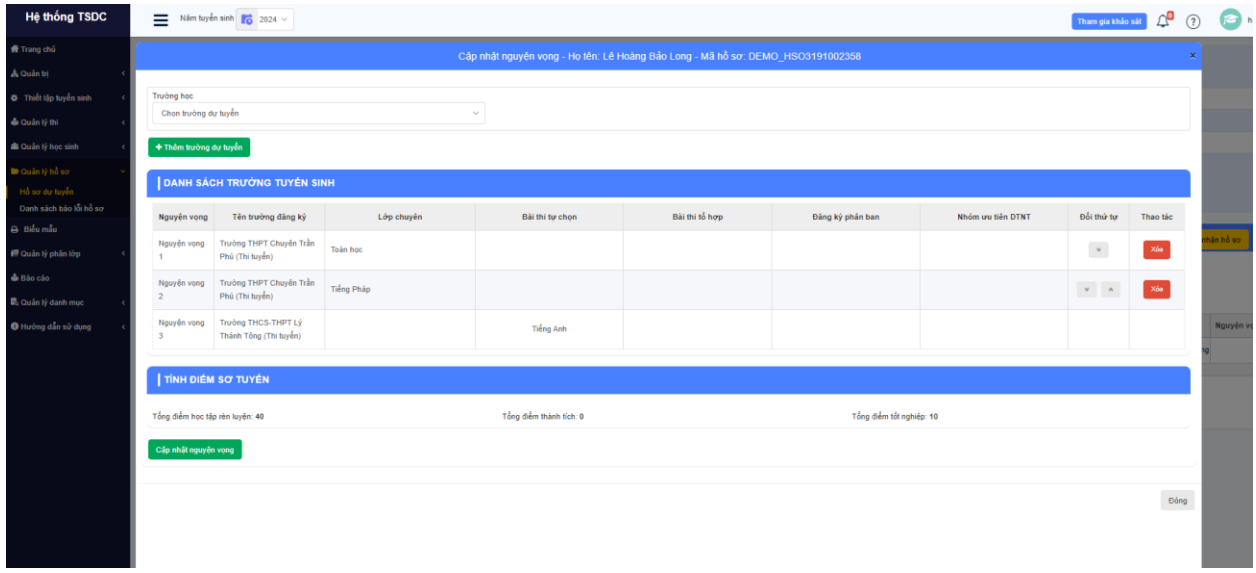

Đảo thứ tự nguyện vọng và nhấn nút " Cập nhật nguyện vọng"